# Prospector

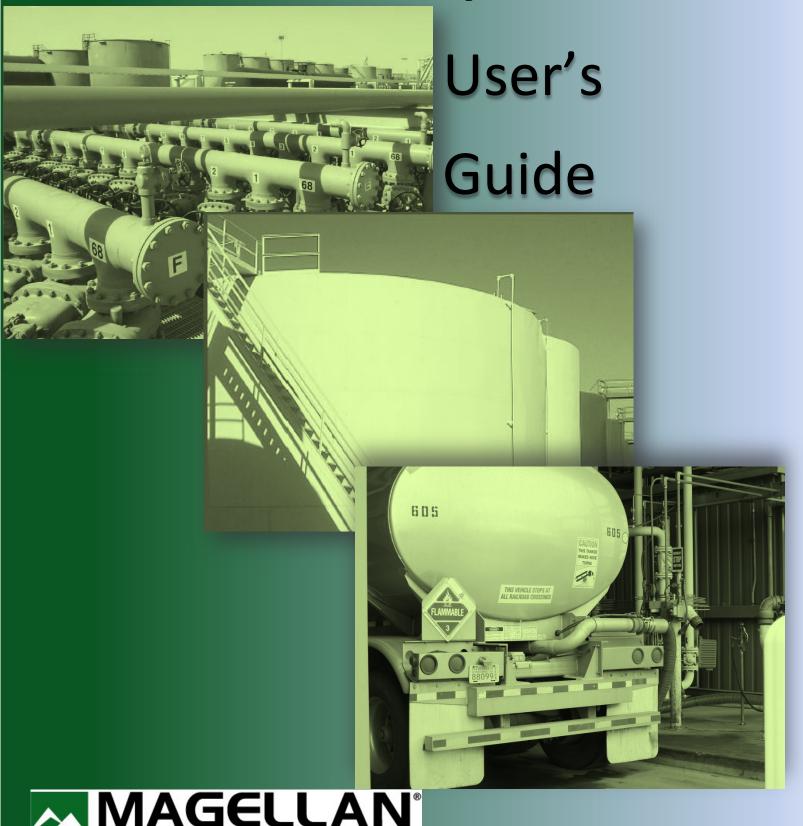

MIDSTREAM PARTNERS, L.P.

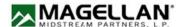

## **Getting Started**

#### What we will cover in this section:

What is Prospector
Coordination with Other Magellan System Applications
Becoming an Authorized User of Prospector
Workflow Overview

#### What is Prospector

Prospector is a proprietary web-based service developed by Magellan to allow batch owners to submit specific compliance data for products tendered to Magellan.

Batch owners and refiners are able to submit sample information for acceptance and scheduling. Additionally, batch owners and refiners are able to review past, current and open samples. Prospector also provides the ability to run sample reports for viewing and downloading.

Third party labs are able to submit the sample data on behalf of a batch owner or refiner.

#### **Coordination with Other Magellan Systems**

Magellan has implemented a "single login" system. All users of Prospector must have established a user account through the Magellan Portal at <a href="https://www.magellanlp.com/login.aspx">https://www.magellanlp.com/login.aspx</a>. You may refer to the Magellan Portal user documentation for help in establishing a Magellan Portal account.

#### **The Prospector App**

After you have established you Magellan Portal account, you will have an option to request access to the Prospector App. Access and approval to the Prospector App will be necessary to utilize Prospector. To add others for access your company will have a portal administrator. That person would be able to add users and add access to Prospector and our other portal applications. Magellan employees do not add users after the initial setup.

Once you have logged into the Magellan Portal, you should see a screen similar to the one below:

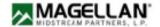

This is the intial portal sign in screen used to Access Portal Apps

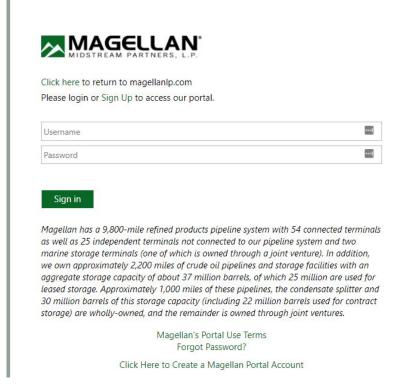

Once in Portal Click on the "Choose Apps" link. By clicking on this link you can add access the Prospector App.

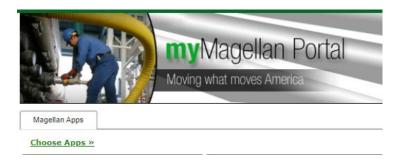

#### Select the app from the next window

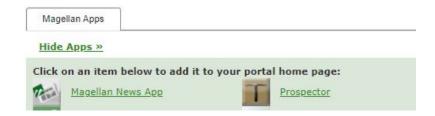

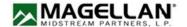

When Prospector is successfully added to your apps it will display this when you log in to Portal

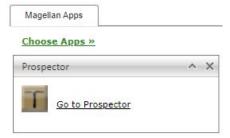

### **Entering Shipment Information**

#### What we will cover in this section:

- Searching and Selecting Shipments
- □ Entering Test Results
- □ Submitting a Sample for Verification

#### Searching and Selecting Shipments

The shipper/refiner must first work with their scheduler and have the shipment entered into ATLAS. ATLAS will then pass the following data to Prospector:

- ☐ Origin Release ID (ORID)
- Access Code
- □ Product Grade
- □ Batch Amount
- Origin State
- Destination State
- Shipment Date

#### Shipper/Refiner

As the batch owner, the shipper refiner may log into Prospector to enter and modify sample data for each batch. The following screen will allow the shipper/refiner to select the batch for data entry/modification:

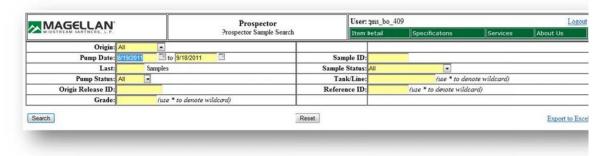

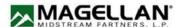

Prospector provides many options for searching for a shipment. Each of the following search options may be entered as single search criterion or combined to further refine your search results. You will always be required to specify a date range.

**Search by Origin -** If a Customer inputs data from several origin locations then they can sort for only those records.

**Search by Date Range** – You may narrow your search to only those samples which have been submitted within a date range you specify. You will always be required to specify a date range.

**Last** – You are able to narrow you search results to the most recent number of samples you specify. For example, if you only wish to view the last 10 samples submitted, you could enter "10" in this box. If you have less than 10 samples submitted, only the most recent samples will be displayed.

**Pump Status** – A drop-down box will allow you to filer your results based on the current status of the shipment. You would be able to view **All, Accepted, Closed, Expired, Net, Open, Pending, and Tentative** shipments.

**Origin Release ID** – This is a unique identifier created by ATLAS when you enter the initial shipment information into ATLAS. The Origin Release ID will be required by Third Party Labs to enter sample test data.

**Grade** – You may filter your results based on the product grade.

**Sample ID** – This is a unique identifier for a sample generated by Prospector. This field will be blank and cannot be searched. Could be used as a search criterion if the sample has not been submitted or saved.

**Sample Status** – You may filter your search based on the current approval status of your sample; *All, Open, Approved, Approved Waived, Approved Waived Incomplete, Rejected Waiver Denied, Waiver Pending,* and *Withdrawn* 

**Tank/Line** – If you know from which tank or line the shipment is to be delivered, you may enter that information here for filtering your results. If the spelling does not match the tank/line originally entered you will not get any results from your search.

**Reference ID** – The Reference ID is a user generated identifier for the shipment. If you know this Reference ID, enter that information for filtering your results. If the spelling does not match the Reference ID originally entered you will not get any results from your search.

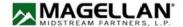

#### **Third Party Labs**

Third Party Lab users are not provided access to all samples from a batch owner. The Third Party Lab must be provided the Origin Release ID and the User Access Code. After the Third Party Lab has logged into Prospector, the following screen will be presented to search for the sample they wish to enter sample data:

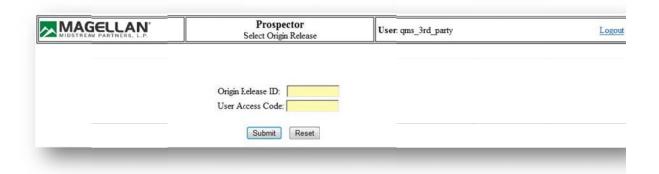

After the Origin Release ID and User Access code for the sample has been entered and submitted, all samples associated with the submitted information will be presented.

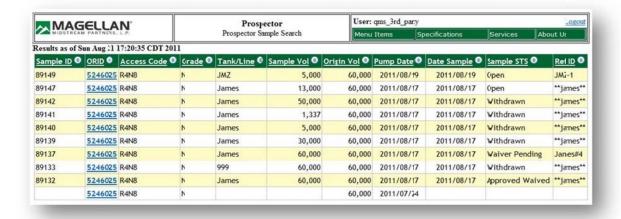

Click on the ORID with the correct Sample ID. Selecting the correct Sample ID and ORID will bring up the Sample Detail screen as seen on the next section. If you click on a ORID that does not have a corresponding Sample ID, then you will create a new Sample ID.

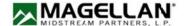

#### **Entering Test Results**

Before the shipment can be accepted, the test results for the sample must be submitted. If this is the first time submitting samples for each product grade, you will have an option to set a default test group for each product grade.

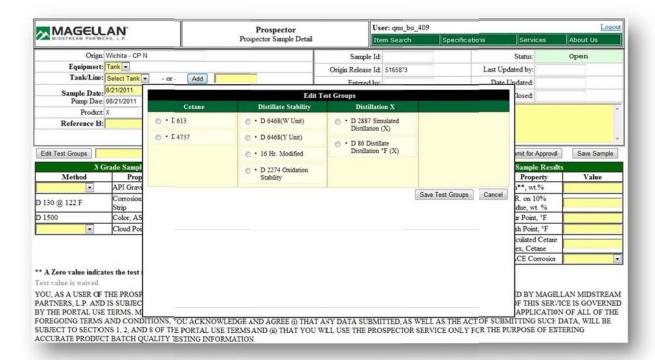

Each subsequent sample submitted will default to these test groups. If you later change the test group for a product grade, you can click on the "Edit Test Groups" button and select the new test group for that product grade. All future samples will now default to newly selected test groups.

#### **Submitting Test Results by Electronic File**

Prospector allows the automatic entry of test data by uploading a text file with the test results. The data must be in a plain text file with a .txt extension. Each test value must be on a separate line, values separated by a single vertical bar. Each value must meet the following format:

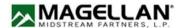

WBAPIMTH|D 1298 - Method must precede every property value

WBAPI|35.6 - The property value must follow the test method

WBFLSHMTH|D 93 - this is the flash method

WBFLSH|155.3 -the flash value of 155.3

A complete list of all methods accepted for a particular grade is part of our product specifications document on our website, <a href="https://www.magellanlp.com/WhatWeDo/ProductSpecs.aspx">https://www.magellanlp.com/WhatWeDo/ProductSpecs.aspx</a>. To upload the data, click the Browse button to locate your saved text file of the test data for that sample. This should open up your computer's file browser window. Navigate to the location in which or where your test data are saved. Select the data file you want to upload and click the OPEN button in the file explorer window. This window should now close and the selected file name will appear in the text box next to the Browse button.

Now click the import button to import the test data into Prospector. Prospector will then parse the data file and insert the test results for the submitted tests into the appropriate fields.

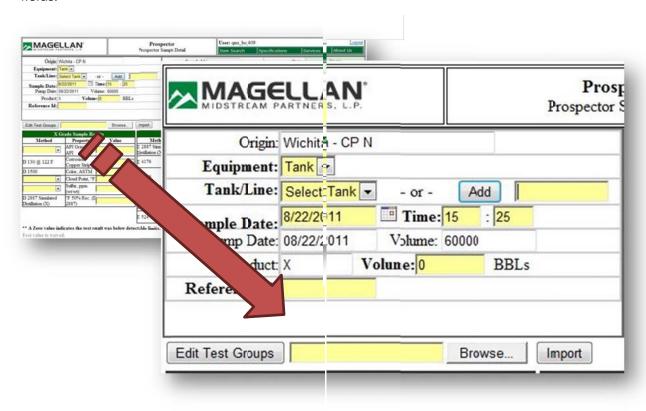

#### **Manually Entering Test Data**

If you do not have the test data in an electronic file, you can also manually enter each test result value into Prospector. Simply, click on the yellow box for the test value you wish to enter and enter the value. You can use the Tab key or mouse to navigate between data entry fields.

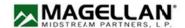

#### **Verify the Sample Meets Specifications**

Once all of the sample test data have been entered into Prospector, click on the "Save Sample" button. Prospector will then check the data against the acceptable limits for each parameter.

If any parameter is found to be out of specification, a red box will appear next to the entered sample value. Additionally, a list of each parameter that is not within specification will appear at the top of the page in red. If you move the cursor over a red box next to a parameter, a pop-up box will appear indicating the reason why it did not meet specification. The reasons could range from no data entered, out of specification, or too many/few digits to the right of the decimal.

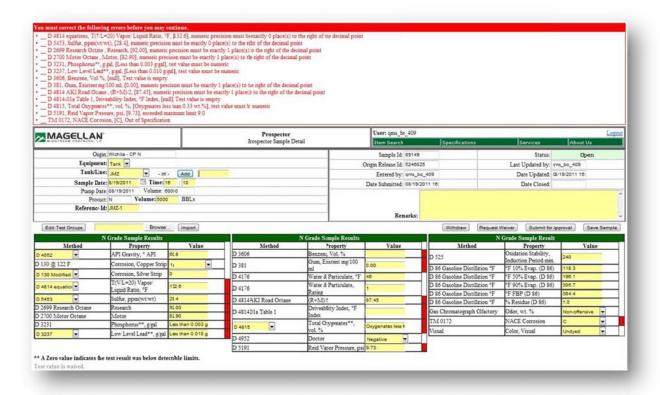

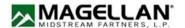

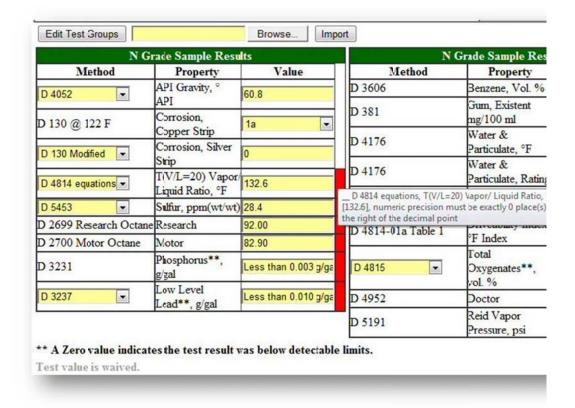

You should correct each out of specification data entry and then click on the "Save Sample" button again. If any parameters are out of specification, then the red box will still be present. Data results which now meet specification will no longer have a red box next to the data results. Saving the sample does not submit the sample for approval; the sample status will remain "Open". Open status allows the batch owner to withdraw the sample and modify test data.

If some results do not meet specification, you may still be able to submit the results and request a waiver for the parameter(s) that did not meet the required specification. The waiver request process will be discussed below.

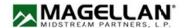

#### Submitting a Sample for Verification

#### **All Test Values Meet Specifications**

When all test value data have been entered for the sample into Prospector and the sample has been saved, you may submit the sample for approval. Simply click on the "Submit for Approval" button.

#### Submitted Sample Volume Exceeds Origin Volume

If the total volume that is entered into Prospector for the sample (or multiple samples) exceeds the original volume for the batch by 10%, Prospector will not accept the sample. In this case, Prospector will alert the batch owner that the sample cannot be accepted. The batch owner could choose to revise the volume submitted or withdraw the sample. Click on the check box next to the sample you wish to withdraw then click "Submit Sample" the volume of this sample will then be withdrawn.

Another option is to contact our scheduling group and have them approve the updated volume in ATLAS. That will then download a new volume limit in Prospector. If this sample is no longer open because it has been submitted then it will require a call to the Quality Program Coordinator to delete the sample entry and that will allow new sample entries. Quality Control cannot alter specific data in entries once submitted. By policy we can only remove them entirely and ask for re-submittal.

If the Origin volume is raised after entries have been approved by Prospector then the original entries will need to be removed manually by Magellan personnel. This will free up the volume again to allow new entries into Prospector for the new shipped volume.

ATLAS origin volumes are downloaded into Prospector. Old downloaded volumes are not overwritten once approved in Prospector.

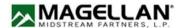

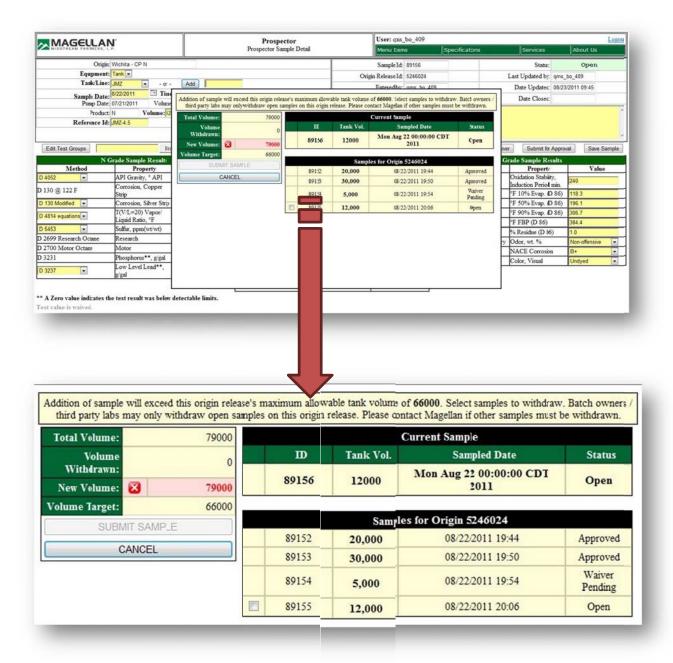

#### All Test Values Do Not Meet Specifications

If sample test results do not meet all product specifications or sample data are not currently available. The batch owner may request a waiver for specific quality parameters.

To submit a waiver request, enter the reason (or reasons) for the out of specification property(ies) in the Remarks section of the Sample Entry Form. After you have entered the remarks, click on the "Request Waiver" button. Please note that it is Magellan's expectation that Shippers/Refiners will attempt to fix all off specification conditions. **Only due to unusual circumstances should a waiver of a specification be requested.** 

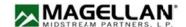

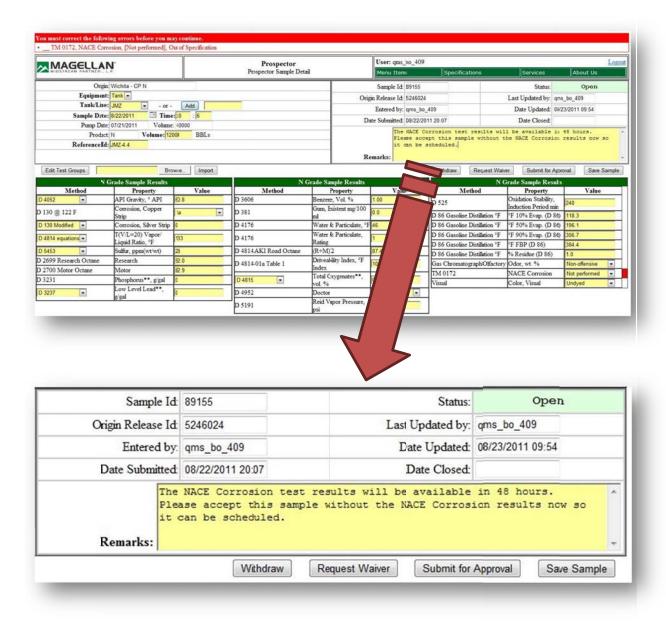

#### The Waiver process

Once a waiver is requested a notification will be sent to the Quality Program Coordinator for review. If the waiver is granted, then the status of the sample will be changed to Waiver Approved. If the waiver request is not granted, then the sample status will be changed to Waiver Rejected. Please note that Magellan systems take time to process the request. The Quality Program Coordinator may not have the data immediately. The same goes for our operations group. They would be the next receiver of the approval to pump the batch. Waivers submitted near to the scheduled pump time may result in line shutdowns. **Note:** Third Party Lab's will be able to submit a waiver request. After saving the sample, the lab will need to notify the batch owner that the sample does not meet Magellan's specification.